Featured Artists & Composers

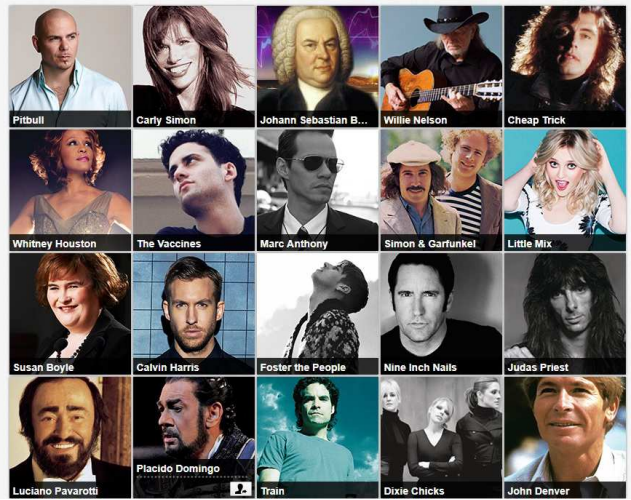

For more information, stop by the Adult Reference Desk on the 2nd floor of the Fox Lake District Library, or checkout the FAQ section on the Freegal website.

> Download the app to your phone or tablet!

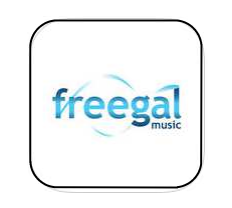

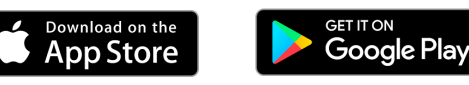

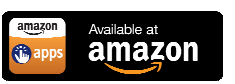

## **Getting Started... Getting Started... Getting Started... Getting Started...**

- 1. Go to the Fox Lake District Library website, www.fllib.org
- 2. From the left-side menu, choose "Online Resources"
- 3. Once a new screen loads, scroll down until you see the Freegal logo
- 4. Click on logo to be directed to the Freegal official website
- 5. Click on "Login" in the top right corner
- 6. Enter Library Card Number and PIN (usually the last 4 digits of barcode) and click "Login"
- 7. Enjoy streaming and downloading

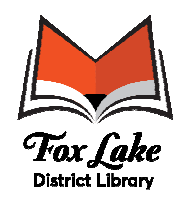

255 E. Grand Ave. Fox Lake, IL 60020 (847) 587-0198 www.fllib.org

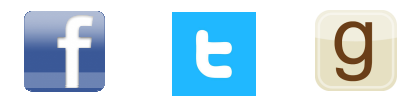

# **STREAM AND DOWNLOAD MUSIC FOR FREE!**

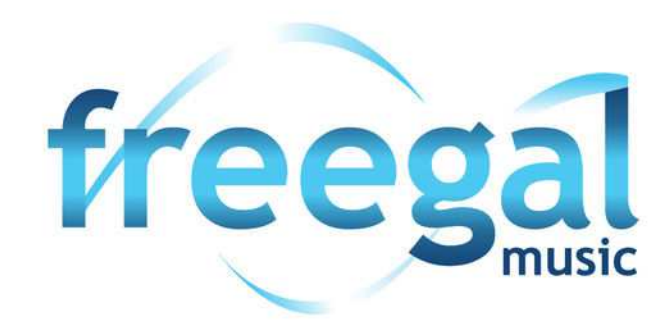

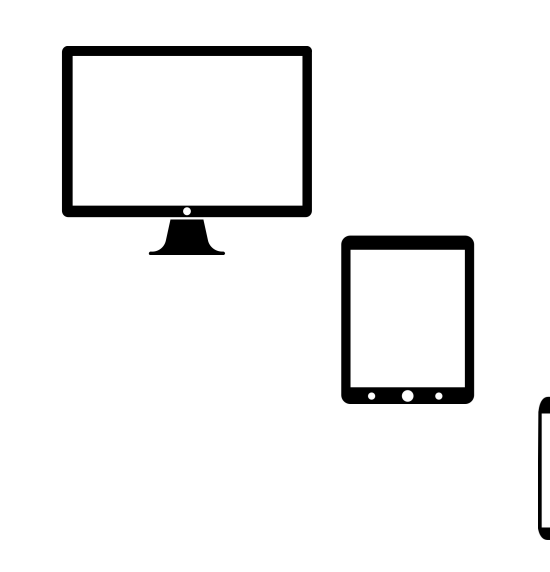

## **Freegal Basics**

**How To...** 

## **How To...**

Freegal is a free and legal music service available to anyone with a Fox Lake District Library card. Browse all of the new releases and an in-depth collection of music from all genres.

Stream up to 3 hours of music every day! Download up to 3 free songs per week! There is a timer and counter at the top left corner which will tell you how much time you have left for the day and how many downloads you have left for the week.

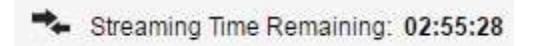

Downloads Remaining: 2

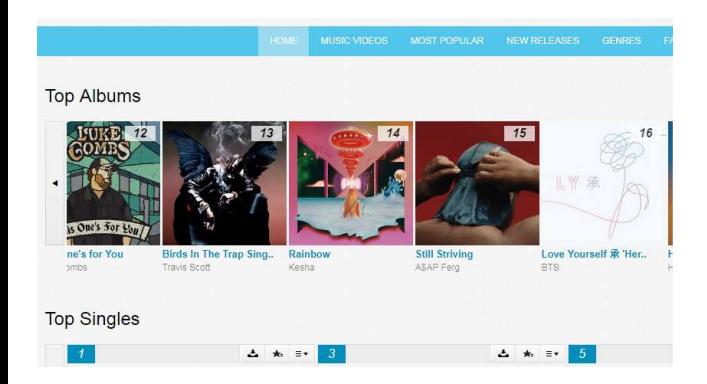

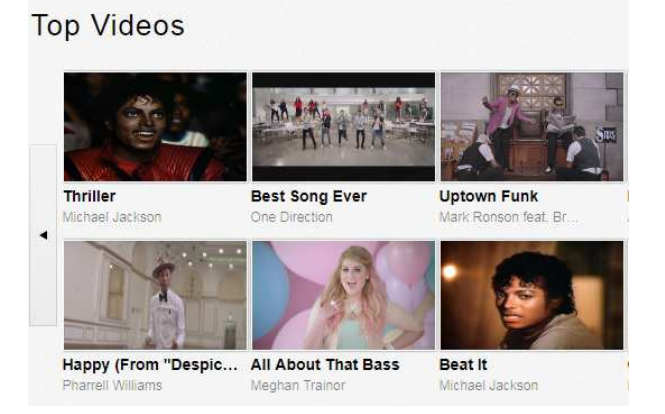

**Stream:** After selecting an album by a preferred artist, you will see this symbol next to every song. Click the symbol to listen to the song. You can now individually select songs to stream.

**Make a Playlist:** To the right of every song title, you will see this  $\equiv +$  symbol. Once clicked, a dropdown menu will appear. Choose "Add to Playlist" to add a song to any playlist.

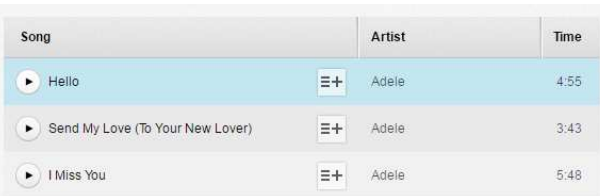

**Download:** To the right of every song title, you will see this  $\mathbf{z}$  symbol. Once clicked, a dropdown menu will appear. Choose "Download Now" to save the song to your computer, phone, or tablet. You can also download music videos, each video download will count as 2 of your weekly music selections. **Please note, once you click the download button, even if by mistake, download credits will be deducted from account.** 

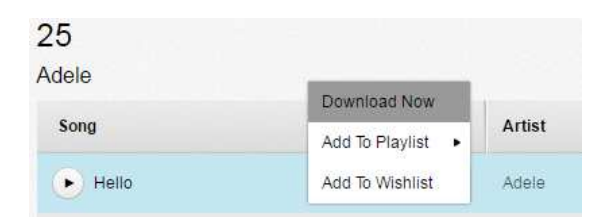

**Download to a Computer:** After you have clicked "Download," at the prompt, select Save and choose where you want to save the song. If you're not presented with a prompt, try right clicking the link and choosing the option to save the link (i.e. Save Target As, Save Link As, or Download Linked File, etc.). This will let you choose where to save your song.